# Ariba Network Contracts Guide

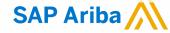

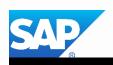

# Introduction

The purpose of this document is to provide the information suppliers need to effectively transact with Metro Trains via the Ariba Network. This document provides step by step instructions, procedures and hints to facilitate a smooth flow of procurement between Metro Trains and supplier.

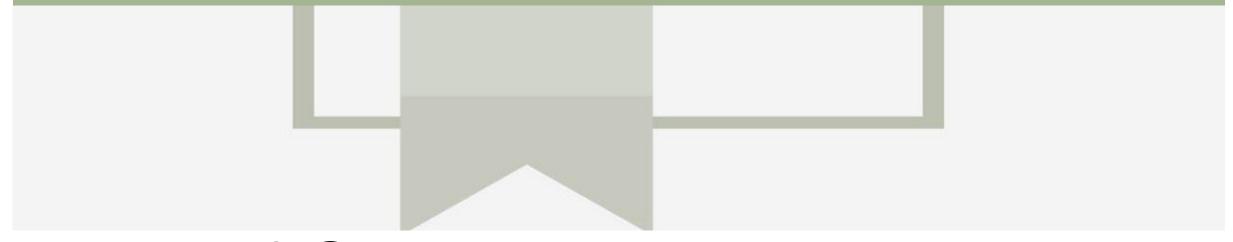

## **Table of Contents**

#### Select by clicking on the links:

- Contracts
  - Locating and Reviewing a Contract
  - Contracts General Information
  - View Contract Details
  - View BPO Details
  - Contract Summary Tab
  - Contract Pricing Terms Tab
  - BPO Summary Tab
  - BPO Details Pricing Terms Tab
  - BPO Details Tab

- Contract Invoice
  - Begin a Contract Invoice
  - Customer Contract Selection
  - Contract Invoice Select Contract
  - Contract Invoice Header
  - Contract Invoice Add Attachment
  - Contract Invoice Add Line Items
  - Contract Invoice Add Line Level Tax
  - Contract Invoice Change or Update Line Items
  - Contract Invoice Catalog General Information
  - Finalising a Contract Invoice
- Locating Contract Invoices
  - Locate Contract Invoices Outbox
  - Contract Invoice History Tab

- Invoice Status
  - Locating the Invoice Status
  - Routing Status
  - Contract Line Item Credit Memo
  - Begin the Line Item Credit Memo
  - Line Item Credit Memo Header Level Quantity Adjustment
  - Finalise Line Item Credit Memo
- Support

# Contracts

- A Contract Order manages the expenditure and payments of contracted services between Metro Trains and the supplier
- Contracted services are typically where the supplier is performing recurring tasks as defined in a contract (i.e. Master Services Agreement), where agreed pricing (i.e. Schedule of Rates) & payment terms exist and invoices are submitted at intervals based on the trading terms in place with Metro Trains (i.e. monthly)
- A contract will have a "C" prefix, for example C12345
- When a Blanket Purchase Order (BPO) has a BPO prefix, for example BPO998
- There may be instances where Purchase Orders are sent to release funds or have an invoiced created against them directly
- Ensure that Unit of Measure is correct

## **Locating and Reviewing a Contract**

Jen Wiilliams ▼ Ariba Network Company Settings ▼ Click the **Inbox** tab on the Dashboard. HOME CATALOGS REPORTS MESSAGES Create ▼ External Document ▼ CSV Documents ▼ 2. Select Contracts. Contracts More...• Orders and Releases Early Payments Scheduled Payments Remittances If Contracts is not displayed: Orders and Releases Contracts 1) Click on More Early Payments View and create invoices for contracts 2) Click on Contracts Scheduled Payments View contracts Remittances Screen displays: View and Create contract invoices Inquiries Create Invoice for Contracts View contract invoices ✓ Contracts Click on View contracts. Notifications Receipts Screen displays View Pending Queue Contracts: Select Customer SAP Ariba 4. Select Metro Trains View Contracts: Select Customer Back to Inbox Next Select a customer from the list below and click Next to continue the process. If the customer is not in the list displayed, you can search for them by entering the name in the list of the customer is not in the list displayed, you can search for them by entering the name in the list of the customer is not in the list displayed, you can search for them by entering the name in the list of the customer is not in the list displayed, you can search for them by entering the name in the list of the customer is not in the list displayed, you can search for them by entering the name in the list of the customer is not in the list displayed, you can search for them by entering the name in the list of the list of the Click on Next Customer Name: Search Screen displays Contracts Metro Trains Melbourne Pty Ltd - TEST

#### **Contracts General Information**

- Metro Trains add contracts into their ordering system.
   Only the contracts that are applicable to your business will be displayed
  - 1) Blanket Purchase
    Order ID's are for good
    or services that occur at
    regular intervals and
    begin with a Metro
    Trains and commences
    with BPO
  - 2) Contracts ID's commence with a C
  - 3) The **Title** of the contract is based on the contract that is in place with your business
  - 4) The **Expiration Date** of contracts is shown
  - 5) The contracts **Status** is displayed

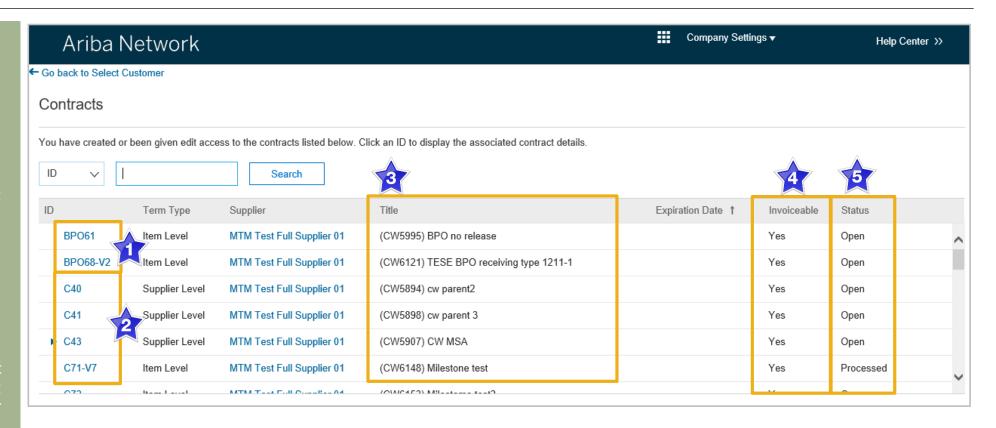

#### **View Contract Details**

- Click on the required contract
   ID number
- Screen displays the Contract

#### **Print**

 Click Print to print the Contract Summary and Pricing Terms

#### Summary

 Contains all general information regarding the contract

#### **The Contract Number**

Is listed in the Related
 Contract ID field

#### **Pricing Terms**

 Lists all items on the contract and the pricing details

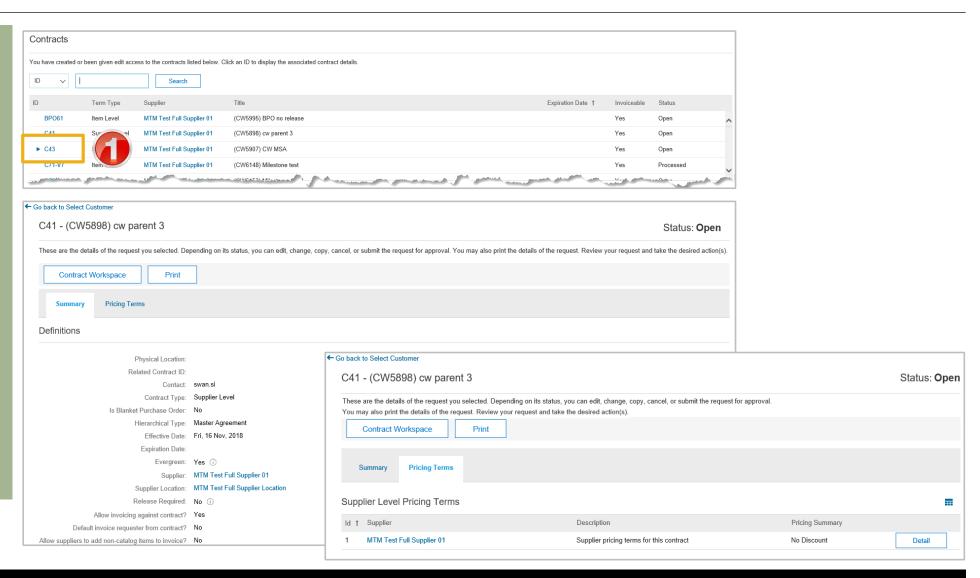

#### **View BPO Details**

- 1. Click on the required BPO ID number
- Screen displays the Contract

#### **Print**

 Click Print to print the Contract Summary and Pricing Terms

#### **Summary**

 Contains all general information regarding the contract

#### **The Contract Number**

ls be listed in the **Related Contract ID** field

#### **Pricing Terms**

 Lists all items on the contract and the pricing details

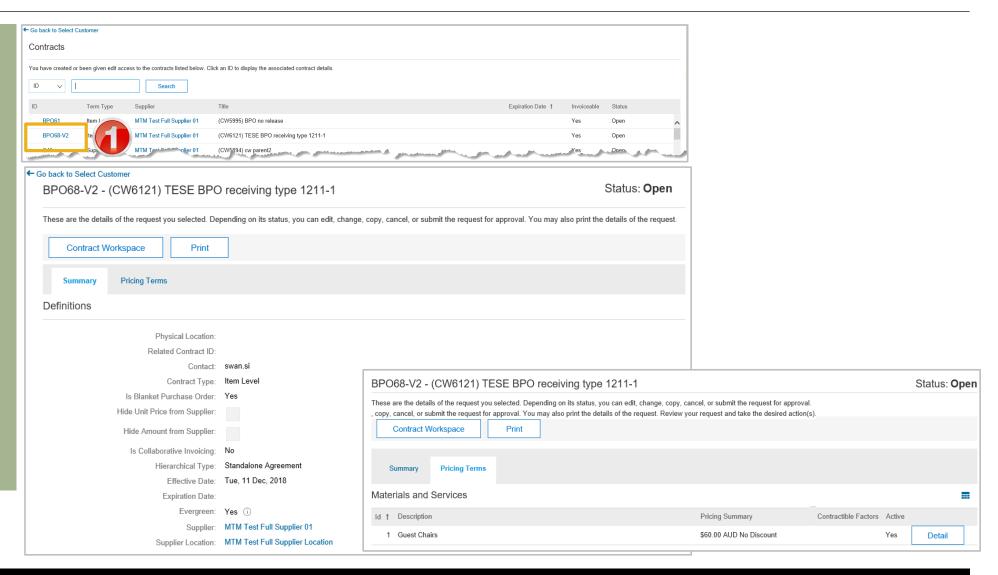

## **Contract Summary Tab**

- 1. On the **Summary Tab**
- Information in blue can be selected to provide more information
- Information about the contract including:
  - 1) Contact
  - 2) Effective Date and Expiration Date
  - 3) Reference ID
- The Summary tab provides information about the contract that Metro Trains has loaded into the Ariba Network based on the Contract requirements

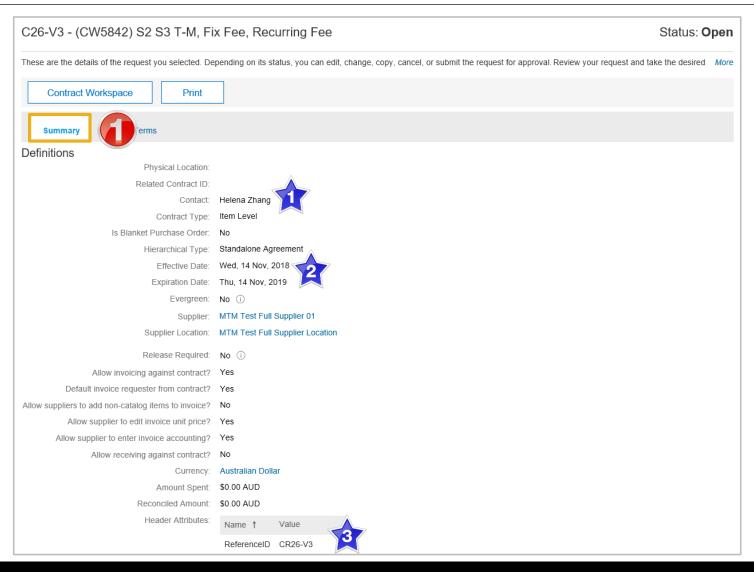

## **Contract Pricing Terms Tab**

- 1. On the **Pricing Terms Tab**
- Information in blue can be selected to provide more information
- The pricing terms tab contains the details for each of the different levels of pricing contained within the Contract
- The Contract details are based on the information uploaded into the Ariba Network by Metro Trains
- 2. Click on **Details** to identify the pricing terms for each of the different types
- The number of pricing terms sections depends on the pricing terms in the Trading Terms. Some Suppliers may only see on Details button others may see many such as in the example shown

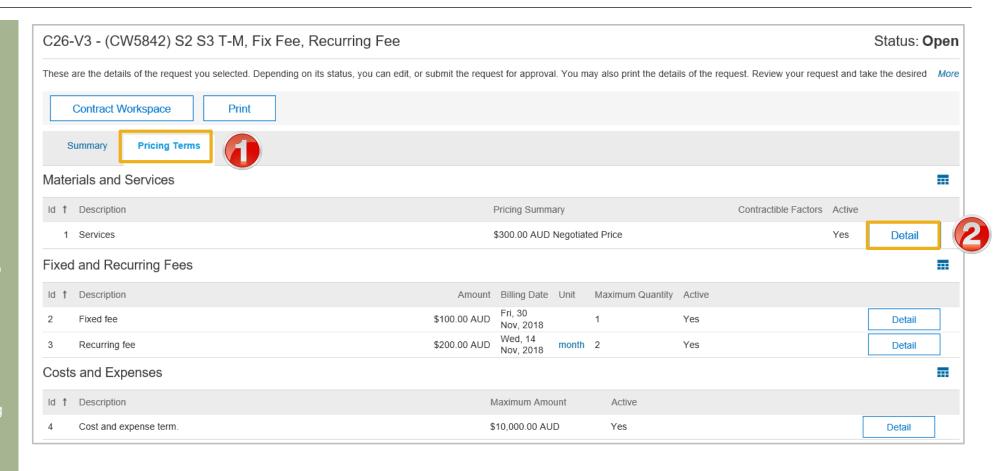

## **Contract Pricing Terms Tab cont.**

- After clicking on the Details button in Pricing Terms
- Screen displays the details of the contract
- Information in blue can be selected to provide more information
- 1. Click on **OK** to return to the Pricing Terms tab

← Go back to Select Customer

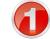

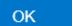

#### Contract Term Details

These are the details of the term you selected. Details may include the description, limits, discount, accounting, and comments.

#### Description

Full Description: Services

Commodity Code: ★ Business administration services

Partitioned Commodity Code: No mapping provided

Unit of Measure: hour

Negotiated Price: \$300.00 AUD

Supplier: MTM Test Full Supplier 01

Contact: ★ MTM Test Full Supplier Location

Supplier Part Number: SPN1114

Supplier Auxiliary Part ID:

#### Pricing and Discounts

If a discount applies to this item, select the discount type and enter the appropriate value. To apply multiple discount rates, select tiered pricing.

## **BPO Summary Tab**

- 1. On the **Summary Tab**
- Information in blue can be selected to provide more information
- Information about the contract including:
  - 1) Contact
  - 2) Effective Date and Expiration Date (if applicable)
  - 3) Reference ID
- The Summary tab provides information about the contract that Metro Trains has loaded into the Ariba Network based on the BPO Contract requirements
- The Release Required option will indicate whether the BPO is a Release Required or No Release Required requirement by Metro Trains

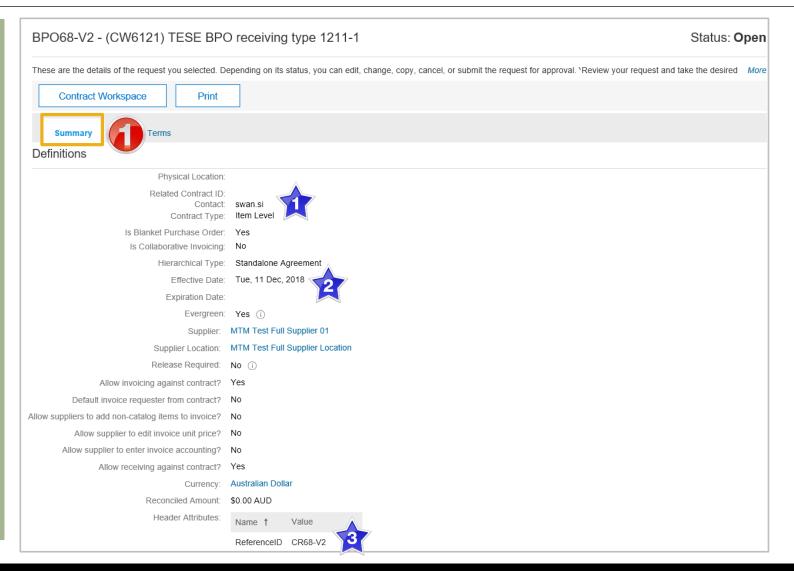

## **BPO Details Pricing Terms Tab**

- 1. On the **Pricing Terms Tab**
- Information in blue can be selected to provide more information
- The pricing terms tab contains the details for each of the different levels of pricing contained within the BPO Contract
- The BPO Contract details are based on the information uploaded into the Ariba Network by Metro Trains
- 2. Click on **Details** to identify the pricing terms for each of the different types
- The number of pricing terms sections depends on the pricing terms in the Trading Terms. Some Suppliers may only see on Details button others may see more than one

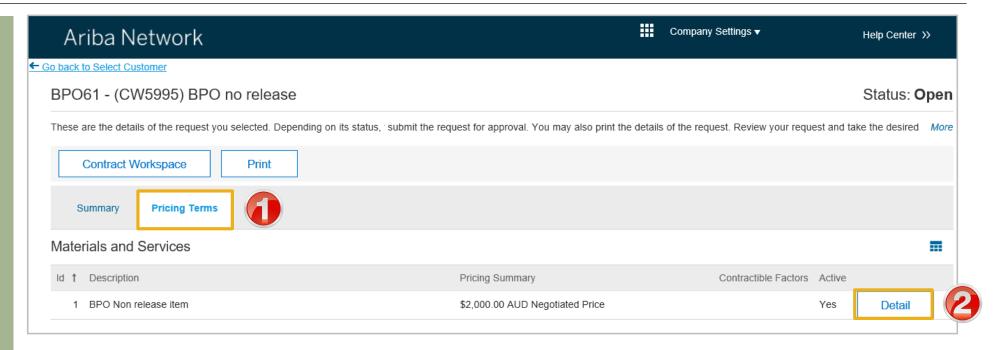

### **BPO Details Tab**

- After clicking on the Details button in Pricing Terms
- Screen displays the details of the contract
- Information in blue can be selected to provide more information
- 1. Click on **OK** to return to the Pricing Terms tab

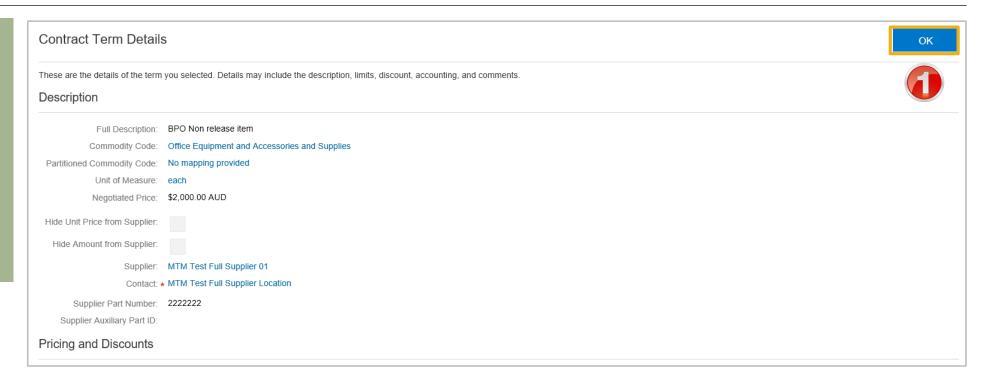

# **Contract Invoice**

- Contract Invoices are created in the Ariba Network against Contract Orders
- Blanket Purchase Orders are considered contract and will appear with a BPO Prefix, however are handled the same way as Contracts
- When a Contract Order is published the supplier will be advised by Metro Trains what the Contract Order number is which will look like C12345
- Please also note the following when creating invoices:
  - The Tax rate and category must be selected for each invoice
  - Taxes can be added at the header level or at line level
  - Partial invoicing is allowed

## **Begin a Contract Invoice**

Ariba Network There are two ways to begin a Contract Invoice ООТВОХ HOME INBOX From any Tab selection 1. Click on the Create Orders and Releases Early Payments Select Contract Invoice. Contracts From the Inbox View and create invoices for contracts 1) Click Inbox View contracts Create contract invoices 2) Select Contracts View contract invoices 3) Select Create contract invoices Screen displays Create **Contract Invoice: Select** Customer

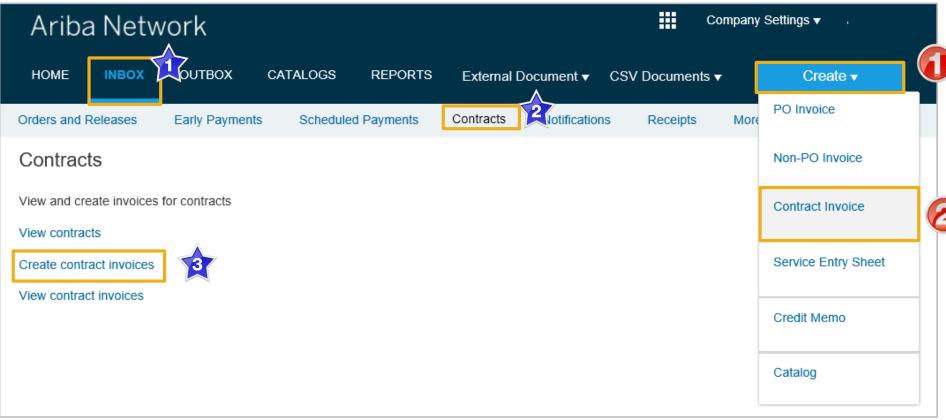

#### **Customer Contract Selection**

- Screen displays CreateContract Invoice: SelectCustomer
- Select Customer Metro Trains.
- 2. Click Next
- Screen displays: Create
   Contract Invoice: Select
   Contract
- 3. Click on Select
- Screen displays the list of Contracts and BPO Contracts for your business
- Click on **Select** of the required Contract or BPO Contract

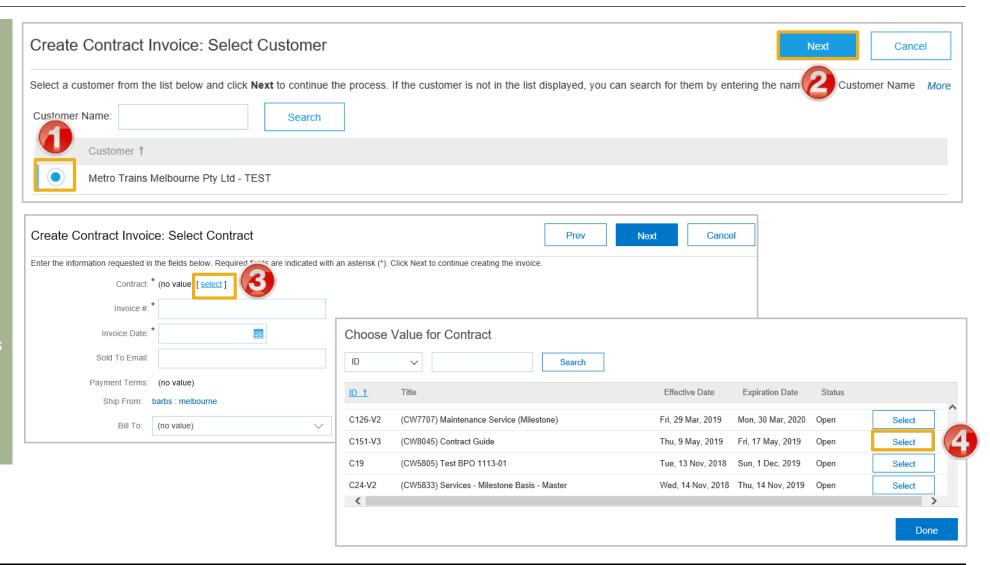

## **Contract Invoice – Select Contract**

- Screen returns Create
   Contract Invoice: Select
   Contract
   The Contract Number is
- The Contract Number is displayed
- 6. Enter the **Invoice Number**
- 7. Enter the **Invoice Date**
- 8. Click Next.
- Screen displays CreateInvoice

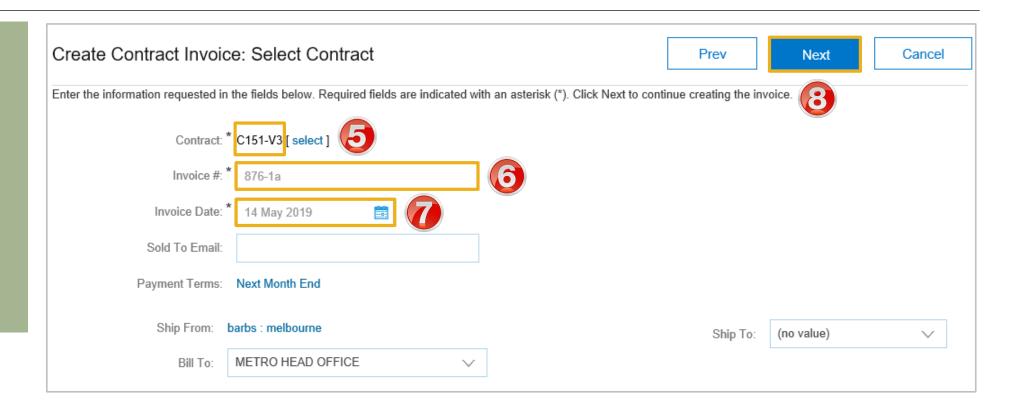

#### **Contract Invoice - Header**

The information entered into the previous screen is auto-populated

**Note:** The value of the Contract Invoice is zero, this is due to the items of the contract have not yet been added

- 1. Click on Add to Header to add:
- Select Attachment, add the Proof of Services delivery documentation, Refer to Slide 22, Contract Invoice – Add Attachment
- 3. Select the applicable tax level:
  - 1) Header Level tax use this when all items on the Invoice are at one tax rate
  - 2) Line level tax use this when there are different tax rates of items on the invoice
- Scroll down to Line Items, refer to Slide 21, Contract Invoice – Add Line Items

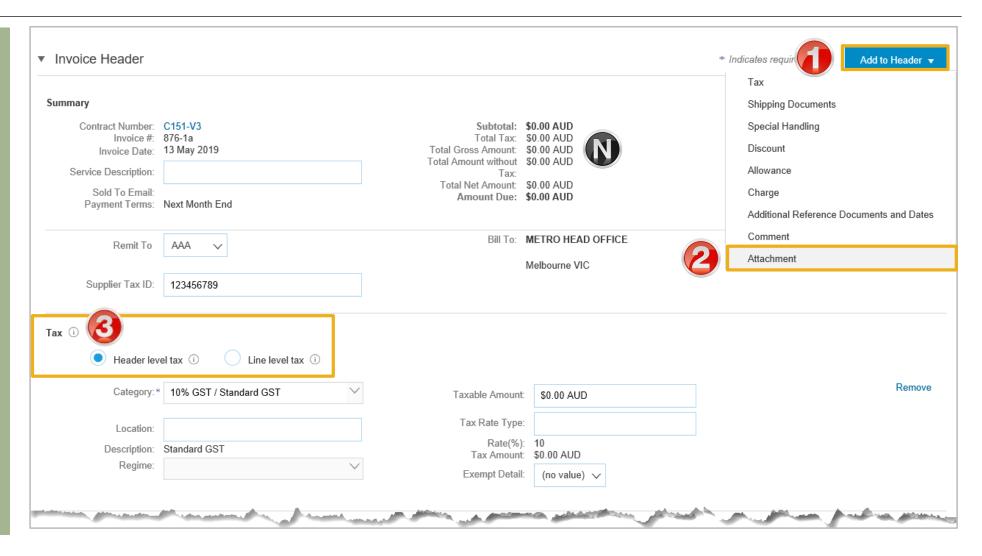

## **Contract Invoice – Add Attachment**

1. Click Add to Header on the required contract. 2. Select Attachment The **Attachments** section will open 3. Click on **Browse** Select the required Attachment and select insert 4. Click on Add Attachment Attachment details will be displayed Repeat if required, multiple attachments can be added but cannot exceed 100MB

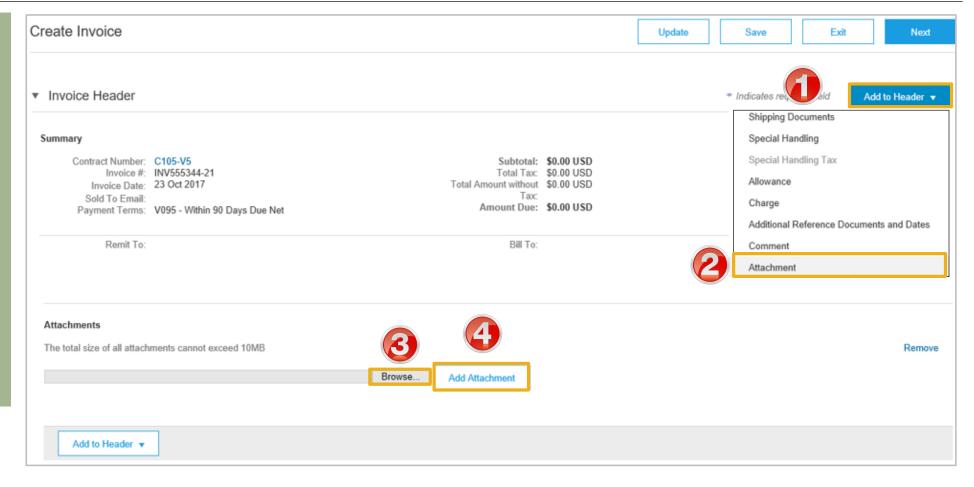

## **Contract Invoice – Add Line Items**

- There are no items listed under Line items, this is because suppliers must add to the Invoice the items (from a catalog or manually entered) based on the trading terms in place with Metro Trains
- 1. Click **Add Items**
- Screen displays Create Contract Invoice: Add Contract Item
- All items that are part of the Contract will be displayed
- Enter the Qty based on the unit of measure
- 3. Click on Add Item
- Repeat Steps 2 and 3 until all items and their totals are Sold To Email.

**Note:** The cart increases with each different order item added

- 4. Click **Done**, **go to** Slide 27, Finalise a Contract Invoice
- Screen displays Line Items with all the items added from the selection of Contract Items

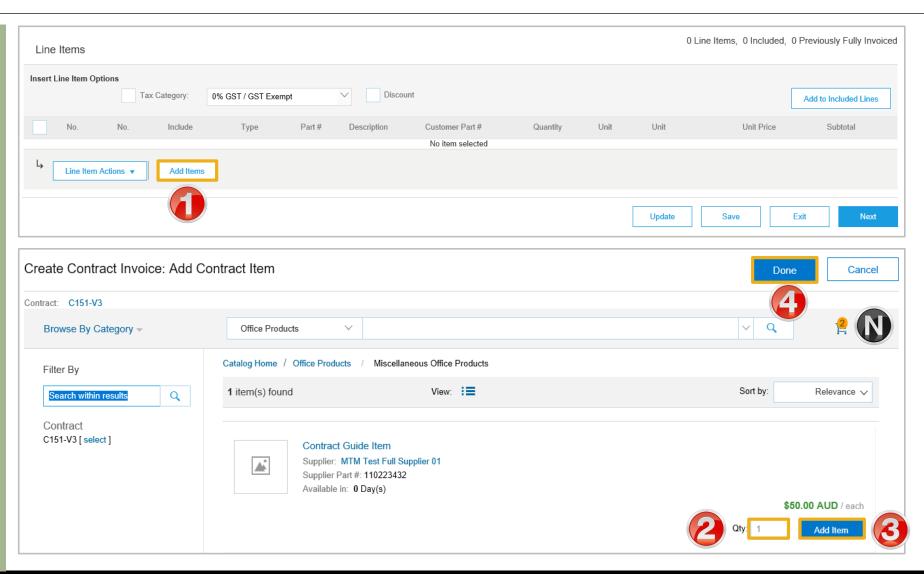

#### Contract Invoice - Add Line Items cont...

- Screen displays Line Items Invoice with all the items added from the catalog selection
- Where Header Level Tax was selected continue
- Where Line Level Tax was selected refer to Slide 24,
   Contract Invoice Add Line Level Tax
- 5. Add **Shipping** (if required)
- Review and confirm the information displayed is correct, to Change or Update items refer to Slide 25,
   Contract Invoice Change or Update Items
- 6. Click on Next
- Refer to Slide 27, Finalise a Contract Invoice

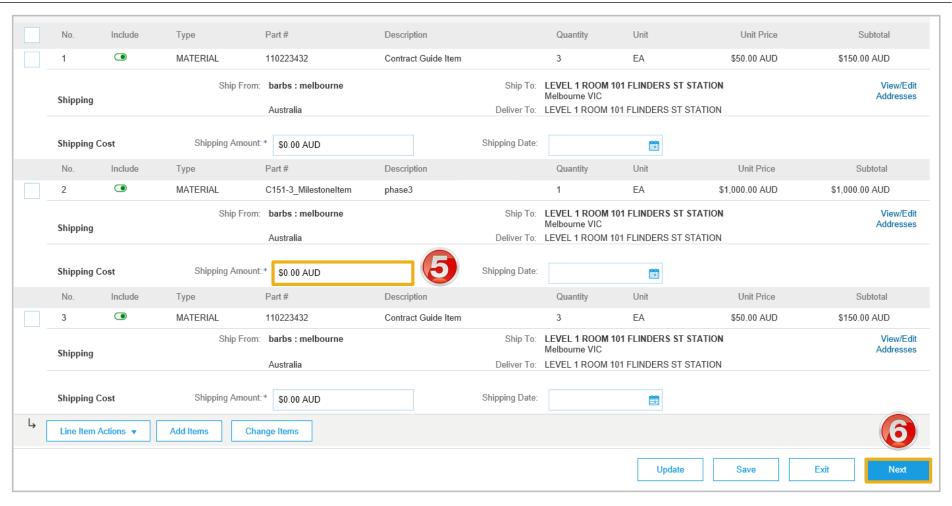

Example of Contract Invoice with Header Level Tax selected

#### **Contract Invoice – Add Line Level Tax**

- Screen displays Line Items
   Invoice with all the items
   added from the catalog
   selection
- Only add tax at line level if selected at header level
- Once all items have been added from the catalog relating to the contract
- 1. Click on Tax Category
- 2. Select the correct tax rate

**Note:** Where there are multiple tax rates select the tax rate based on the majority tax rate on the invoice

- 3. Click on Add to Included Lines
- A Tax section will open for each Line Item

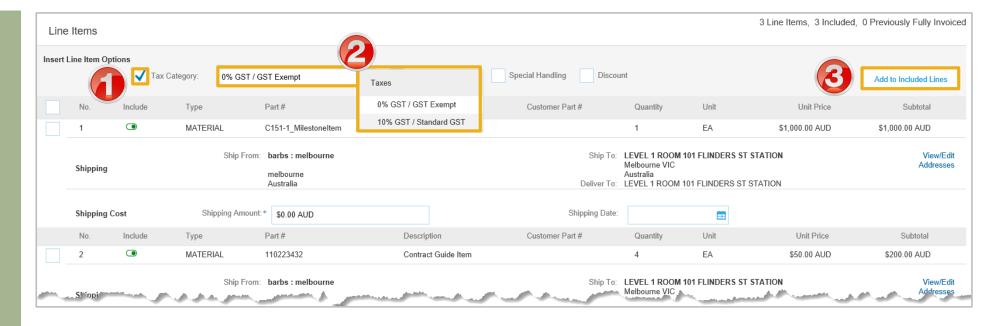

## Contract Invoice - Add Line Level Tax cont.

- Screen displays Line Items Invoice with all the items added from the catalog selection and each with a separate tax section
- Confirm or update the tax rate for each item
- Once all tax rate have been updated or confirmed
- 5. Click Next
- Refer to Slide 27, Finalise Contract Invoice

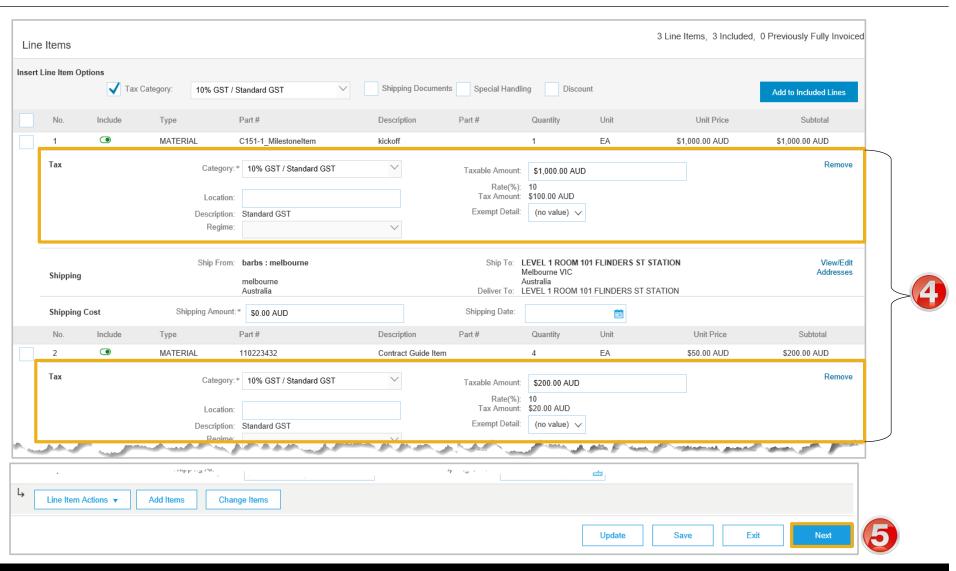

## **Contract Invoice – Change or Update Line Items**

- During your review you have identified that a quantity or price has been added incorrectly
- ➤ Line Items is displayed
- 1. Click on **Change Items**
- Screen displays Create
   Contract Invoice: Change
   Items
- Update the **Amount** (if required)
- 3. Update the **Qty** (if required)
- 4. Update the **Unit (if required)**
- 5. Click **Update Amount**
- Review and confirm the correct information is displayed
- 6. Click on Done
- Screen displays the Contract Invoice, refer Slide 28,
   Finalising a Contract Invoice

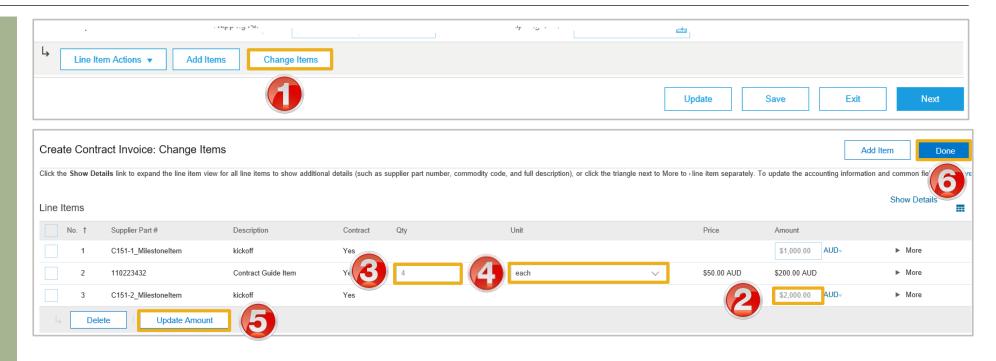

## **Contract Invoice – Catalog General Information**

- 1) Browse by Category Use this to open the catalogs for other categories for items to add to the invoice
- 2) Pricing Information Items Some items require further information such as the colour of a shirt or pricing based on the number of items ordered
- 3) Grid View Items shown in a framework that is displayed parallel to or across other
- 4) List View Items shown in a logical or linear formation
- 5) Price and Unit of Measure Ensure that the quantity is reflective of the pricing and unit of measure

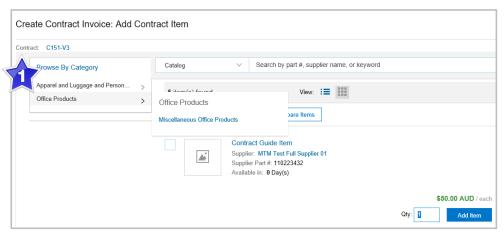

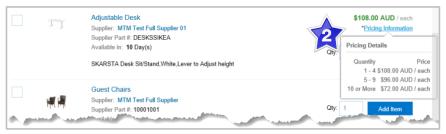

**Example Pricing Information** 

#### Example Browse by Category

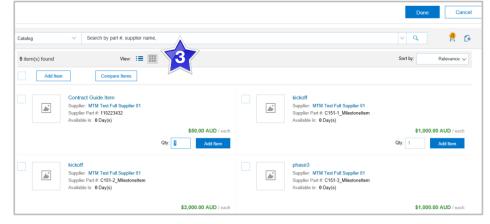

**Example Grid View** 

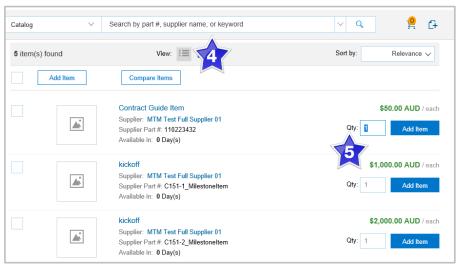

Example List View

## **Finalise a Contract Invoice**

- Review the Contract Invoice
- Click Submit
- 2. Click on Exit
- Screen displays the screen where the selection for contract invoices was made

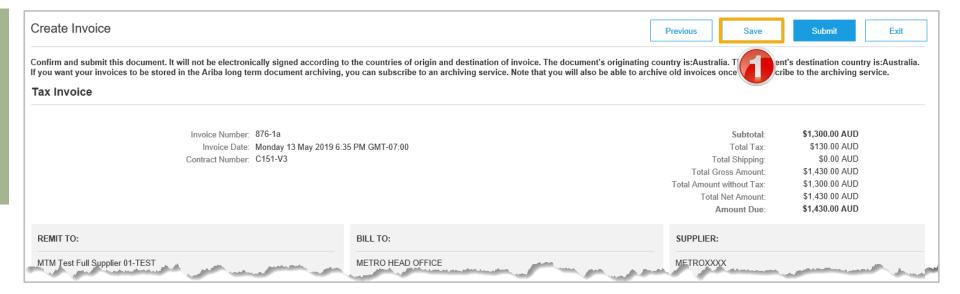

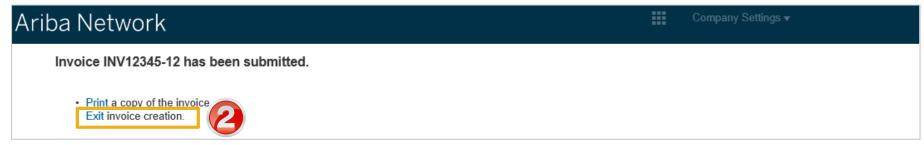

# Locating Contract Invoices

- Contract Invoices can be viewed only from the Outbox
- Only draft contract invoices are shown in Contracts > View contract Invoices
- When Contract Invoices are created from the Contracts screen "Contract" will be displayed in the Outbox under Reference.
- Contract Invoices created using the "Create" button displays the contract number

## **Locate Contract Invoices – Outbox**

- From the Dashboard or Homepage
- 1. Click on **Outbox**
- Click on **Reference** to sort alphabetically
- Invoices are displayed

Note: **Search Filters** cannot identify only Contract Invoices

- 1) "Contract" Indicates a Contract Invoice
- 2) "CXX" also indicates a Contract Invoice
- 3. Select the required **Contract**Invoice
- The invoice is displayed

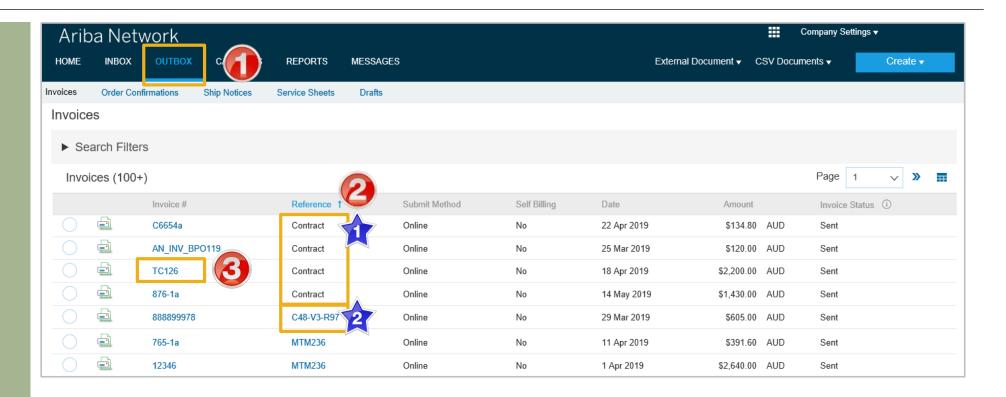

## **Contract Invoice – History Tab**

- The Contract Invoice is displayed
- 1. Click the **History** tab
- Screen displays information about the Contract Invoice, for example:
  - 1) Submitted By, Invoice Status, Received by the Ariba Network
  - 2) Ariba Network process flow information

**Note:** Scheduled Payments is not used by Metro Trains

- 3) Detail Click on Details to return to the Invoice
- 4) Done returns to the Inbox or Outbox

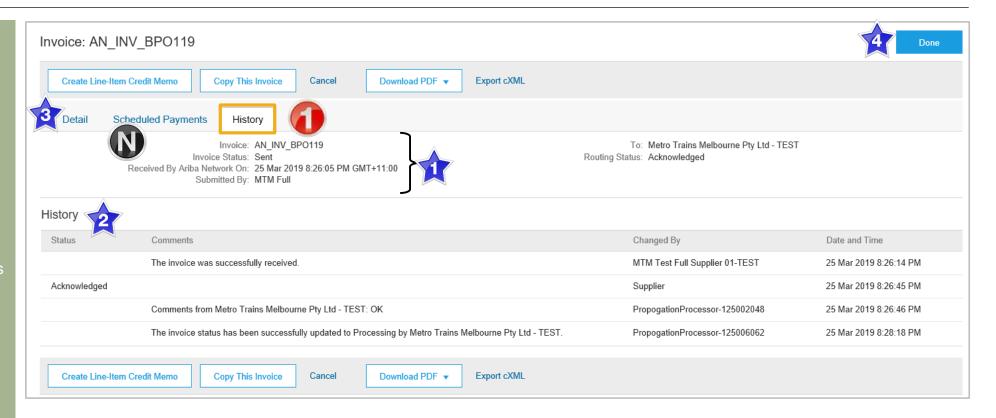

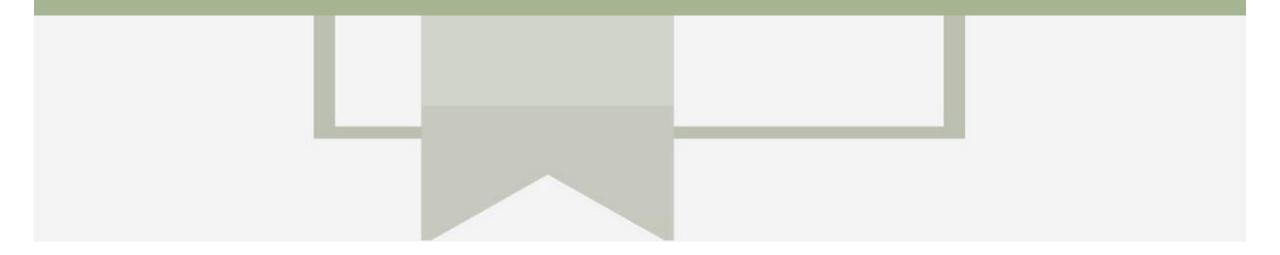

# **Invoice Status**

- The status of the Invoice will change as it progresses through Metro Trains approval process
- There are 4 Invoice Statuses:
  - Sent you have sent the invoice to Metro Trains
  - Approved Metro Trains has reviewed the Invoice and it has been approved for payment
  - Paid The invoice has been paid
  - **Rejected** The invoice has been rejected, open the invoice and review rejection reason
  - Canceled The invoice has been cancelled by Metro Trains

## **Locating the Invoice Status**

- 1. Click the **Outbox** tab on the Dashboard
- Screen displays Invoices
- 2. On the far right hand side of the page there is the **Invoice Status** column

The **Invoice Statuses** are:

- Sent
- Approved
- Paid
- Rejected
- Canceled

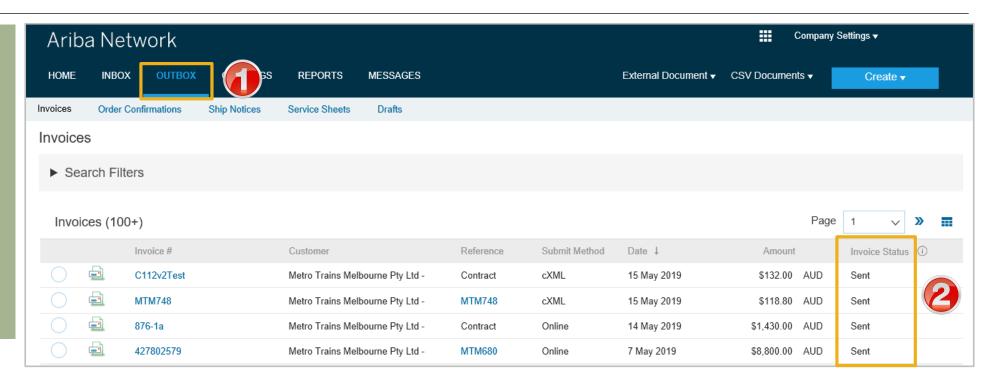

## **Routing Status**

The routing status identifies the journey of documents (order confirmation, ship notices & invoices) through the Ariba Network between Metro Trains and the Supplier.

| Status Level | Definition                                                                                                    |
|--------------|----------------------------------------------------------------------------------------------------|
| Accepted     | Ariba accepted the purchase order from your customer                                                                                                    |
| Order Queued | Ariba Queued the purchase order from cXML processing                                                                                                    |
| Sent         | Ariba successfully converted the purchase order from cXML                                                                                                    |
| Acknowledged | Ariba received a positive functional acknowledgment from you                                                                                                    |
| Failed       | Ariba could not route the purchase order and it lists the reason for the failure. The supplier needs to resend the purchase order after correcting the issue. Contact Help Centre for further assistance |
| Approved     | Metro Trains has reviewed the invoice and it has been approved for payment                                                                                                    |
| Paid         | The Invoice Has been paid                                                                                                    |

# **Contract Line Item Credit Memo**

- Line Item Credit Memo's are against an Invoice
- Line Item Credit Memo's can be raised for Quantity Adjustments and Prices Adjustments
- Please also note the following when creating Line Item Credit Memos:
  - · Credits are supported against specific line items from a previously submitted invoice
  - · Credits can be for full or partial amounts
- Line Item Credit Memos are accessed via the OUTBOX

## **Begin the Line Item Credit Memo**

 Click the **Outbox** tab on the Dashboard

**Note:** Contract Invoices will commence with a C prefix or will be displayed as Contract

- Screen displays Invoices
- 2. Click on the Invoice#
- 3. Click on Create Line-Item Credit Memo
- Screen displays CreateLine-Item Credit Memo

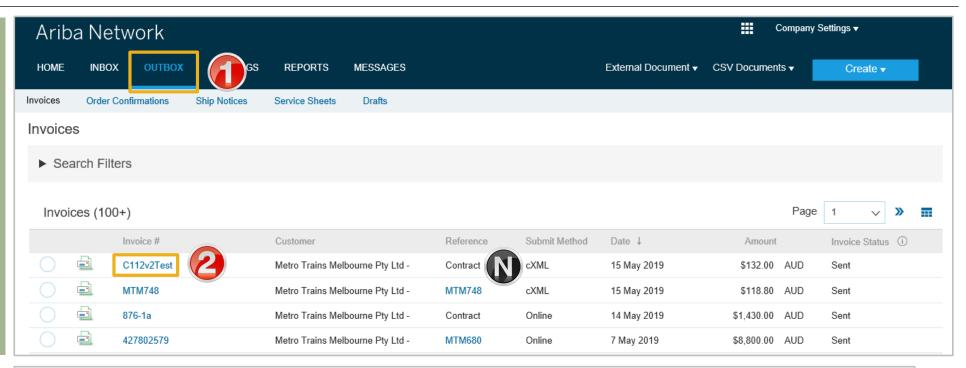

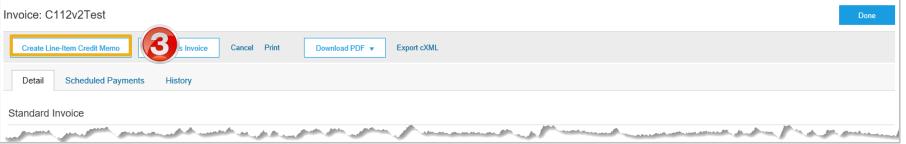

## **Line Item Credit Memo – Header Level – Quantity Adjustment**

Create Line-Item Credit Memo Exit Enter a Credit Memo # Credit Memo Type Confirm the Credit Memo Date You are creating a Credit Memo with Quantity Adjustment ▼ Invoice Header Add to Header ▼ \* Indicates required field > All other information in the Summary Summary, Tax, Shipping, Subtotal: \$-120.00 AUD Special Handling, Discount, and View/Edit Addresses Credit Memo #: \* CN334 Total Tax: \$-12.00 AUD Total Gross Amount: \$-132.00 AUD Additional Fields should default Credit Memo Date: \* 15 May 2019 Total Amount without \$-120.00 AUD Original Invoice No: C112v2Test Total Net Amount: \$-132.00 AUD Amount Due: \$-132.00 AUD Scroll down to Comments Original Invoice Date: 15 May 2019 Supplier Tax ID: 123456789 3. Enter the Reason for Credit Remit To AAA ✓ Memo Bill To: Ariba - PIT Tax (i) Note: All totals are shown as a Header level tax (i) Line level tax (i) Negative including tax Shipping Add Attachment if required: Header level shipping 
 Line level shipping Click on Add to Header Shinting, MTM st First Sunhii 1-TFor 2) Select Attachment 3) Click on Browse, locate Comment Attachments the document, click Reason for Credit Memo: \* Goods damaged inside carton 3 The total size of all attachments cannot exceed 10MB 4) Click on Add Default Credit Memo Comment Text: **Attachment** exclusivePaymentFlag exclusivePaymentFlag Add to Header > Scroll down to Line Items Shipping Tax Add to Header ▼ Allowance

© 2019 SAP Ariba. All rights reserved.

Attachment

#### Finalise Line Item Credit Memo

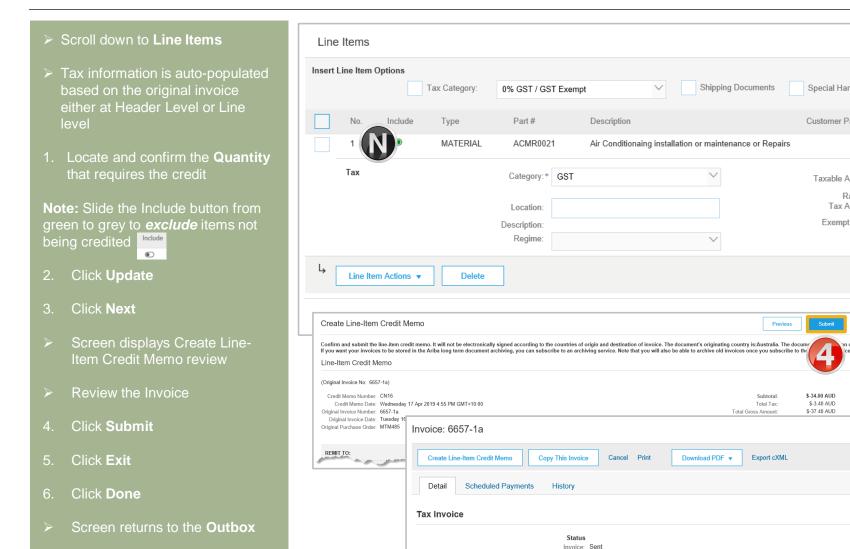

Special Handling Discount Add to Included Lines Customer Part # Unit Price Subtotal Quantity Unit \$-120.00 AUD EΑ \$120.00 AUD Remove Taxable Amount: \$-120.00 AUD Rate(%): 10 Tax Amount: \$-12.00 AUD Exempt Detail: (no value) 🗸 Save Exit on country is:Australia. Invoice CN16 has been submitted. Print a copy of the invoice. Exit invoice creation. Subtotal: \$7,390,76 AUD Invoice: Sent Total Tax: \$739.08 AUD Routing: Acknowledged \$8,129.84 AUD Total Gross Amount:

1 Line Items, 1 Included, 0 Previously Fully Invoiced

# Support

| Support Type                                                                                                    | Description                                                                                                    |
|----------------------------------------------------------------------------------------------------|----------------------------------------------------------------------------------------------------|
| Help Centre For all your support needs  Note: Support Centre Options are based on your account type and all options may not be available | Types of Support available:  1. User Community  2. Ask questions or view documentation  3. Email/Live Chat  4. Request a call back                               |
| Supplier Information Portal<br>(Location of Training Guide/s and Video/s)                                                                | <ol> <li>On the Home screen</li> <li>Click on Company Settings</li> <li>Click on Customer Relationships</li> <li>Click on Supplier Information Portal</li> </ol> |
| Ariba Network Training Request                                                                                                    | E: an.sellertraining.aus@sap.com                                                                                                    |